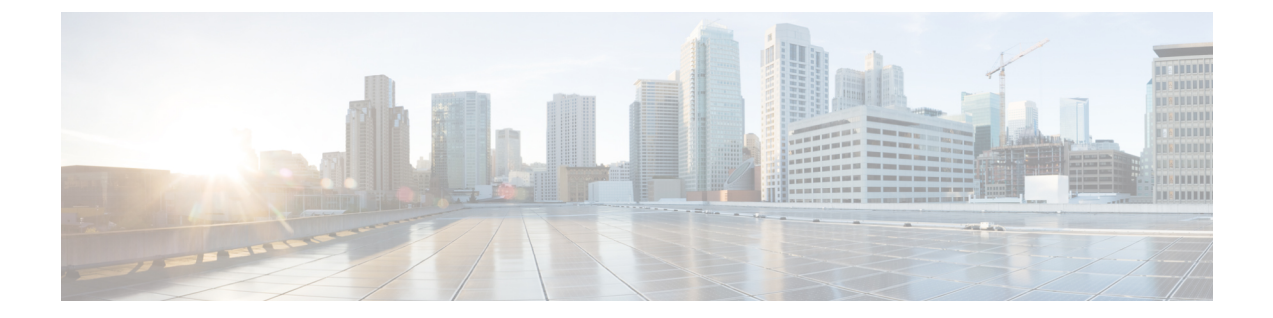

# **Cisco Intersight** 管理モード移行ツールの作 業

- Cisco Intersight [管理モード移行ツールの作業](#page-0-0) (1 ページ)
- [移行準備レポートの説明](#page-4-0) (5 ページ)
- UCS [Manager/Central](#page-6-0) 構成の変換 (7 ページ)

## <span id="page-0-0"></span>**Cisco Intersight** 管理モード移行ツールの作業

### 変革

IMM の移行を開始するには、次の手順を実行します。

- ステップ1 [IMM 移行の追加 (Add IMM Transition) ] をクリックします。
- ステップ2 移行の名前を入力します。
- ステップ3 移行のタイプを選択します。

(a) UCS Managerハードウェアおよび構成の互換性/readiness概要のみを表示する場合、またはUCSCentral 構成の互換性のみを表示する場合は、**[Readiness** レポートの生成(**Generate Readiness Report**)**]**

(b)準備レポートを表示し、変換された構成を Intersight にプッシュする場合は、[構成を Intersight に移 行 (Transition Config to Intersight) 1を選択します。

- ステップ4 [次へ (Next) ] をクリックします。
- ステップ **5** 必要に応じて、プロキシ設定を有効にします。プロキシ設定を有効にする手順については、[「付録](https://www.cisco.com/c/en/us/td/docs/unified_computing/Intersight/IMM-Transition-Tool/User-Guide-2-0/b_cisco_intersight_managed_mode_user_guide_2_0/m_appendix_imm_tt2.html) C: [プロキシ設定](https://www.cisco.com/c/en/us/td/docs/unified_computing/Intersight/IMM-Transition-Tool/User-Guide-2-0/b_cisco_intersight_managed_mode_user_guide_2_0/m_appendix_imm_tt2.html)」を参照してください。
- ステップ **6** ソース デバイス(UCS Manager または UCS Central)を選択します。
- ステップ7 選択したデバイスの詳細を入力します。

(a)既存のデバイスの構成を移行する場合は、**[**既存の **UCS Manager** の選択**/**既存の **UCS Central** の選択 (**Select Existing UCS Manager/ Select Existing UCS Central**)**]** オプションを選択します。

(b)新しいUCS Manager/UCS Central 構成を追加する場合は、**[**新しい **UCS Manager** の追加**/**新しい **UCS Central** の追加(**Add New UCS Manager/ Add New UCS Central**)**]** オプションを選択します。該当のデバ イスのデバイス IP / FQDN、ユーザー名とパスワードを入力します。

ステップ **8 [**更新(**Refresh**)**]** をクリックして、UCS Manager/Central デバイスから最新の構成とインベントリの詳細 を取得します。

> 選択したソース デバイスが UCS Central の場合、**[UCS Central** の選択(**Choose UCS Central**)**]** ドロップ ダウン リストから UCS Central インスタンスを選択できます。

> **[**ダウンロード(**Download**)**]** リンクを使用して、現在のデバイスの構成 JSON ファイルとインベントリ JSON ファイルをダウンロードできます。

> 構成 JSON ファイルには、既存の UCS Manager/UCS Central ドメインに存在するソフトウェア構成の詳細 情報が含まれています。

インベントリ JSON ファイルには、UCS Manager ドメインまたは UCS Central インスタンスのすべての UCS ドメインに存在するハードウェア インベントリの詳細情報が含まれています。

これらのファイルは、トラブルシューティングの目的でテクニカル サポート チームと共有できます。

- ステップ9 [次へ (Next) ] をクリックします。
- ステップ **10** 移行に必要な変換オプションを構成します。 各移行設定フィールドの詳細については、「付録 B[:移行設定](https://www.cisco.com/c/en/us/td/docs/unified_computing/Intersight/IMM-Transition-Tool/User-Guide-2-0/b_cisco_intersight_managed_mode_user_guide_2_0/m_appendix_imm_tt2.html)」を参照してください。
- ステップ **11** [次へ(Next)] をクリックします。
- ステップ **12** 変換する必要があるサービス プロファイル/テンプレートを選択します。

プロファイル名の横に、物理サーバとの関連付けの詳細が表示されます。サービス プロファイル名にマ ウス ポインタを合わせると、サービス プロファイルまたはテンプレートの説明が表示されます。

上部にある検索バーを使用して、特定のサービス プロファイル/テンプレートを検索できます。

フィルタを適用して、検索バーの横にある**[**表示(**Show**)**]**ドロップダウンリストに、サービスプロファ イル テンプレートのみ、またはサービス プロファイルとテンプレートの両方を表示することができま す。

ステップ **13** [次へ(Next)] をクリックします。

準備レポートが生成されます。設定属性が UCS Manager/UCS Central から取得され、IMM に変換され、 結果のレポートが生成されるため、このプロセスには数分かかる場合があります。

- UCS Manager/Central 構成のサイズと接続されているサーバの数によっては、一部の操作が完了 するまでにかなりの時間がかかる場合があります(1時間以上)。 (注)
- ステップ **14** (注) 選択した構成のレポート生成は 1 回限りのアクティビティであり、再生成することはできませ ん。これにより、移行の履歴が維持され、いつでも参照できるようになります。構成を編集し てレポートを生成する場合は、移行を複製できます。詳細については、移行管理を参照してく ださい。

**[**レポート(**View Report**)**]**をクリックしレポートを表示するか、**[**ダウンロード(**Download**)**]**オプショ ンを使用して PDF 形式でレポートをダウンロードします。

- ステップ **15** 手順 3 で(b)を選択した場合は、[次へ(Next)] をクリックします。
- ステップ16 Intersightアカウントのラジオボタンを選択します。有効なオプションは、Intersight SaaSまたはIntersight アプライアンス VM です。
- ステップ **17** 次の手順を実行して、Intersight から API キー ID を生成します。
	- **1.** Intersight アプリケーションにログインします。
	- **2.** 右上隅にある歯車アイコンをクリックし、[設定(Settings)] を選択します。
	- **3.** [API] セクションで、[API キー (API Keys)] をクリックします。
	- **4.** ページの右上にある [API キーの生成] をクリックします。
	- **5.** [説明(Description)] フィールドに名前を入力し、[OpenAPI スキーマ バージョン 3 の API キー(API Key for OpenAPI Schema Version 3) 1を選択します。
		- (注) OpenAPI スキーマ バージョン 2 は、IMM 移行ツールではサポートされていません。
	- **6.** [生成 (Generate) ] をクリックします。

API キー ID と秘密鍵が生成されます。[クリップボードにコピー(Copy to Clipboard)] の青いアイコン を使用して、これらの値をクリップボードにコピーします。IMM移行ツールアプリケーションに戻りま す。

ステップ **18** 次のフィールドに入力します。

• API キー ID:前の手順で生成された API キー ID を入力します。

• 秘密鍵:Intersight で生成された秘密鍵を入力します。

また、Intersight アプライアンス VM を選択した場合は、FQDN を入力します。

ステップ **19** (注) IMM 移行ツール リリース 1.0.2 以降では、使用可能な構成ファイルをダウンロードして手動で 編集し、**[**詳細オプション**]** を使用して同じものをアップロードできます。

> **[**詳細オプション**]** をクリックし、編集したファイルを参照して、**[**アップロード**]** をクリックします。 アップロードされたファイルは、構成を Intersight にプッシュするために使用されます。

#### ステップ **20** [次へ(Next)] をクリックします。

Intersight との接続が確立され、変換された構成属性が Intersight にプッシュされます。

遷移が Intersight デバイスを使用する Intersight にプッシュされている場合、または UCS Manager/UCS Central デバイスから UCSM 構成/インベントリをフェッチしている場合、デバイ スの前のタスクが完了するまで、同じデバイスを他の遷移で使用することはできません。 (注)

### 移行管理

ユーザーによって開始されたすべての遷移は、**[**移行(**Transition**)**]**リスト ページに一覧表示 されます。このページには、移行の名前、移行の現在のステータス(キャンセル済み、失敗、 未完了、進行中、完了)、タイプ(準備状況レポートの生成、Intersightへの移行構成)、最終 変更時刻が表示されます。

必要なアクションを実行するには、各遷移レコードにある **[...]** をクリックします。

ステップ **1 [**レポート(**Report**)**]** をクリックして、移行の準備状況レポートを表示します。 このオプションは、キャンセルされた遷移および失敗した遷移では使用できません。

- ステップ **2 [**編集(**Edit**)**]** をクリックして、移行名を変更します。
- ステップ **3 [**削除(**Delete**)**]** をクリックし、移行を削除します。
- ステップ **4 [**クローン(**Clone**)**]** をクリックして、既存の移行構成をコピーします。

4(a) 移行の名前を指定します。*[*未完了(*Incomplete*)*]* のステータスでリスト ページに表示されます。

4(b) **[**移行名(**Transition**)**]** をクリックして構成を編集し、準備状況レポートを生成して、変更した構成を Intersight にプッシュします。

ステップ **5 [**ログのダウンロード(**Download Logs**)**]** をクリックして、変換ログをファイルにダウンロードします。

### デバイス管理

IMM 移行ツール、リリース 1.0.2 以降を使用すると、UCS システムと Intersight デバイスをよ り適切に管理できます。各デバイスに一意のターゲット IP または FQDN を提供することで、 デバイスの重複を避けることができます。

デバイスを追加および管理するには、次の手順を実行します。

- ステップ **1 [**デバイス管理(**Device Management**)**]** に移動します。
- ステップ **2** [デバイスの追加(Add Device)] をクリックします。
- ステップ **3** ドロップダウン リストから **[**デバイスタイプ(**Device Type**)**]** を選択します。
- ステップ **4** ターゲット IP/FQDN を入力します
- ステップ **5** ステップ 3 で選択したデバイス タイプが **UCS** システムの場合は、デバイスのユーザー名を入力します。 そうでない場合は、ステップ 7 に進みます。
- ステップ **6** デバイスのパスワードを入力し、ステップ 9 に進みます。
- ステップ **7** ステップ 3 で選択したデバイス タイプが **Intersight** の場合は、**API** キーを入力します。
- ステップ **8** 秘密キーを入力します。
- ステップ9 [保存 (Save) 1をクリックします。

デバイスの詳細は、[デバイス管理] リスト ページに表示されます。

追加されたデバイスは、削除または編集できます。Intersight デバイスで編集できる値は API キーとシークレット キーで、UCS デバイスで編集できる値はユーザー名とパスワードです。 (注) 既存のデバイスの削除は、それに関連付けられた遷移がない場合にのみ可能です。

## <span id="page-4-0"></span>移行準備レポートの説明

IMM 移行準備レポートには、IMM への移行のための UCS Manager または UCS Central デバイスのハードウェアインベントリとソフトウェア構成の互換性の概要が表示され ます。

準備レポートは次のセクションに分かれています。

- **1.** 変換スコア:このセクションには、ハードウェア互換性(UCS Manager ドメイン でのみ対応)、ファブリック構成(UCS Manager ドメインでのみ対応)、および サーバー ポリシー構成のスコア メーターが表示されます。
	- スコアメーターの解釈は、次のように説明できます。
		- 優れています:ほとんどすべてのハードウェア / 構成を Intersight に移行 できますが、多少の相違はあります。
		- 非常に良い:ほとんどのハードウェア / 構成は移行できますが、一部の ハードウェア/構成はサポートされていないか、Intersightへの移行時に矛 盾に直面する可能性があります。
		- 良好:ハードウェア / 構成の約半分は Intersight に移行できますが、残り のハードウェア/構成はサポートされていないか、Intersightへの移行中に 矛盾に直面する可能性があります。
		- 悪い:少数のハードウェア / 構成のみを Intersight に移行できますが、多 くのハードウェア/構成がサポートされていないか、Intersightへの移行中 に矛盾に直面する可能性があります。

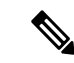

上記の評価は、一般的な使用例に基づいています。特定 の環境の詳細レポートを確認して、ドメインへの移行の 影響を評価することを強くお勧めします。 (注)

- **2.** 全体の要約:全体の要約セクションは、IMM 変換の注意点、ハードウェア互換性 の要約(UCS Manager ドメインでのみ)、および IMM 構成変換の要約で構成され ます。
	- Intersight マネージド モード変換の注意点:このセクションでは、変換プロセ スを開始する前に確認する必要がある注意点を示します。変換プロセスに関 連するエラーとWarning(注意)が表示されます。エラーは変換がサポートさ れていない要素を示し、Warningは完全に変換できない要素のリストを示しま す。
	- ハードウェア互換性の概要:ファブリック インターコネクト、ファブリック エクステンダ、アダプタ、IOモジュール、シャーシ、ブレード、ラックなど、 該当するハードウェアコンポーネントごとに個別の円グラフが表示されます。 円グラフのカラー コードは、次のように説明されます。
		- 緑色は、ハードウェアが移行に対応していることを示します。
		- オレンジ色は、ハードウェアの互換性のためにファームウェアのアップ グレードが必要であることを示しています。
		- 赤色は、ハードウェアが現在移行に対応していないことを示しています。

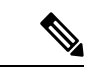

- ハードウェア互換性サマリーは、UCS Central ではなく、 UCS Manager ドメインに対してのみ生成および表示され ます。 (注)
	- **Intersight** 管理モード構成変換の概要:このセクションには、UCS Manager と UCS Central オブジェクトと、Intersight の対応する変換されたオブジェクトの マッピングテーブルが表示されます。サーバープロファイルテンプレート、 サーバープロファイル、ドメインポリシー、プール、サーバーポリシーなど の論理オブジェクトごとに個別のテーブルが表示されます。
- **3.** ハードウェアの互換性:このセクションには、UCS Manager ドメインに関して、 インベントリの各コンポーネントの互換性レポートが詳細に表示されます。これ は、ファブリック ハードウェア互換性レポート、シャーシ ハードウェア互換性レ ポート、ラックハードウェア互換性レポートなどで構成されています。各コンポー ネントをクリックすると、互換性レポートの表が表示されます。この表は、ハー ドウェアの詳細をリストし、ハードウェアとファームウェアに互換性があるかど うかを示しています。左側の黄色の見出しは、IMM 対応になるためにファーム ウェアアップグレードが必要なコンポーネントがほとんどないというWarning(注 意)を示しています。左側の赤い色の見出しは、IMM 移行と互換性のないコン ポーネントがほとんどないというエラーを示しています。左側の青色の見出しは、 Informational(情報提供)メッセージを示しています。
- **4.** 構成変換:このセクションでは、UCS Manager/Central の選択されたサービス プロ ファイルテンプレートで各論理オブジェクトの詳細な互換性レポートを示します。

各オブジェクトの見出しをクリックすると、説明の表が表示されます。これらの 表には、変換中に使用される属性名と値、ソース UCS Manager/Central と変換され た Intersight オブジェクトのマッピング、デバイスの起動順序などがリストされて います。黄色のアイコンは、一部のオブジェクトを完全に変換できなかったとい う Warning(注意)を示します。赤色のアイコンは、サポートされていないオブ ジェクトがほとんどなく、変換できないというエラーを示しています。青色のア イコンは、Informational(情報提供)メッセージを示します。このメッセージに 従って対処できます。

## <span id="page-6-0"></span>**UCS Manager/Central** 構成の変換

IMM移行ツールでUCSManager/Centralデバイスを追加し、**[**次へ(**Next**)**]**をクリックすると、 ユーティリティがバックエンドで実行され、ハードウェアインベントリと構成を検証して、デ バイスが IMM と互換性があるかどうかを確認します。

デバイスに接続し、既存の論理属性を複製します。これらには、プロファイル、ポリシー、 プール、およびテンプレートが含まれます。

[Intersight へのプッシュ(Push to Intersight)] タスクが正常に完了すると、Intersight アプリケー ションは変換されたオブジェクトを更新時に反映します。

#### 換算の前提

IMM 移行ツールでの変換プロセスの前提条件は次のとおりです。

- イーサネット ネットワーク制御ポリシー:Intersight のイーサネット ネットワーク制御ポ リシーは、UCS Manager/Central の 2 つの異なる情報ソースを使用して作成できます。
	- サーバー vNIC:UCS Manager/Central のネットワーク制御ポリシーへのマッピング
	- アプライアンス ポート:UCS Manager のアプライアンス ネットワーク制御ポリシー へのマッピング

UCS Manager/Central のネットワーク制御ポリシーを使用して Intersight のイーサネット ネットワーク制御ポリシーを作成する場合、Intersight のイーサネット ネットワーク制御 ポリシーの名前は UCS Manager/Central のネットワーク制御ポリシーと同じになります。

UCS Manager のアプライアンス ネットワーク制御ポリシーを使用して Intersight のイーサ ネット ネットワーク制御ポリシーを作成しているときに、Intersight のイーサネット ネッ トワーク制御ポリシーの名前は、UCS Manager のネットワーク制御ポリシーの名前に [ appliance] というサフィックスが付けられます。

• イーサネット ネットワーク グループ ポリシー:UCS Manager/Central には、同等のイーサ ネットネットワークグループポリシーはありません。イーサネットネットワークグルー プ ポリシーの詳細は、VLAN グループから取得できます。各 VLAN グループには VLAN の詳細があり、それらの詳細はイーサネット ネットワーク グループ ポリシーの作成に使 用されます。イーサネット ネットワーク グループ ポリシーの名前は、VLAN グループの 名前と同じになります。

- イーサネット **QoS** ポリシー:UCS Manager/Central の QoS ポリシーは、Intersight でイーサ ネットと FC QoS ポリシーに分割されます。
- ファイバ チャネル ネットワーク ポリシー:UCS Manager/Central には同等のファイバ チャ ネルネットワークポリシーはありません。ファイバーチャネルネットワークポリシーの 詳細は、サーバー プロファイル (Intersight) の作成中に取得できます。ファイバー チャ ネル ネットワーク ポリシーの名前は、SAN 接続ポリシーと vHBA の名前に由来します。
- ファイバ チャネル **QoS** ポリシー:UCS Manager/Central の QoS ポリシーは、Intersight で イーサネットと FC QoS ポリシーに分割されます。
- **IMC** アクセス ポリシー:インバンド ネットワーク設定の IPv4 および IPv6 アドレスの異 なる IP プールを持つ UCS Manager/Central のサービスプロファイルの IMC アクセスポリ シーの作成は、現在サポートされていません。UCS Manager/Central には、同等の IMC ア クセス ポリシーはありません。IMC ポリシーの詳細は、サービスプロファイルから取得 できます。各サービスプロファイルには、インバンド ネットワーク、IPv4 および IPv6 プールがあります。この情報を使用して、IMC アクセスポリシーが作成されます。
	- IMC アクセスポリシーの名前は、インバンド ネットワーク VLAN およびインバンド プールの名前を使用して派生します。名前は、最大 64 文字まで指定できます。
	- UCS Manager/Central では、サービスプロファイルで IPv4 プールと IPv6 プールを選択 するための個別のオプションがありますが、Intersightでは、IMCアクセスポリシーで IP プールを選択するオプションは 1 つだけです。Intersight で IMC アクセスポリシー を作成する前に、UCS Manager/Central の IPv4 および IPv6 プールを単一のプールに マージすることをお勧めします。しかし、これは実装が複雑です。変換中に、2 つの 異なる IP プールに属するインバンド IPv4 および IPv6 アドレスを持つサービスプロ ファイルがある場合、IPv4 固有のプールのみが IMC アクセスポリシーの作成に考慮 されます。
- **IPMI** オーバー **LAN** ポリシー:Intersight の IPMI オーバー LAN ポリシーは、UCS Manager/Central の IPMI アクセスプロファイルにマッピングされます。IPMI アクセスプロ ファイルの IPMI ユーザー関連情報は、Intersight のローカル ユーザー ポリシーに移動され ます。
- **iSCSI** ブート ポリシー:UCS Manager/Central に相当する iSCSI ブート ポリシーはありま せん。iSCSIブートポリシーの詳細は、サービスプロファイルから取得できます。各サー ビスプロファイルには、独自のiSCSI vNICセクションがあります。iSCSI vNICの詳細は、 サービスプロファイルの iSCSI ブート パラメータ セクション内にあります。この情報を 使用して、iSCSI ブート ポリシーが作成されます。
	- iSCSIブートポリシーの名前は、サービスプロファイルとiSCSI vNICの名前を使用し て派生します。
	- UCS Manager/Central には、iSCSI vNIC ノードおよび個々の iSCSI vNIC の IQN プール /イニシエータ名を提供するオプションがあります。Intersightには、個々のiSCSI vNIC

用のそのようなオプションはありません。Intersight の場合、IQN は LCP レベルにあ ります(vNIC にはありません)。

- 通常、UCS Manager/Central には、vNIC 用に 2 つの iSCSI ブート ターゲットを作成す るオプションがあり、各ターゲットには独自の CHAP 詳細があります。ただし、 Intersight には、iSCSI ターゲットの CHAP 詳細を提供するオプションが 1 つしかあり ません。
- CHAP認証の場合、ツールへの入力としてCHAPパスワードを提供する必要がありま す。それ以外の場合は、ポリシーの作成中にデフォルトパスワードが考慮されます。
- **iSCSI** 静的ターゲット ポリシー:UCS Manager/Central に同等の iSCSI 静的ターゲット ポ リシーはありません。 iSCSI 静的ターゲット ポリシーの詳細は、サービス プロファイル から取得できます。各サービスプロファイルには、独自の iSCSI ブート パラメータ セク ションがあります。これらの iSCSI ブート パラメータを使用して、Intersight で iSCSI 静的 ターゲットポリシーが作成されます。単一のiSCSIインターフェイスの場合、優先順位に 基づいて複数のターゲットが存在する可能性があります。したがって、iSCSI ターゲット 名は、サービスプロファイル名、iSCSI インターフェイス名、および iSCSI ターゲットの 優先度の組み合わせとして設計されます。
- **LAN** 接続ポリシー:UCS Manager/Central では、vNIC を複数の方法で設定できます。
- **1.** インライン vNIC
	- スタンドアロン vNIC の使用
	- vNIC テンプレートの使用
- **2.** LAN 接続ポリシー
	- スタンドアロン vNIC の使用
	- vNIC テンプレートの使用

UCS Manager/Central では、LAN / SAN 接続ポリシー、または vNIC / vHBA テンプレート を使用するかどうかにかかわらず、インライン vNIC / vHBA のいずれかにすることができ ます。接続を構成する唯一の方法であるため、考えられるすべての組み合わせが考慮さ れ、それに応じて Intersight の LAN / SAN 接続ポリシーに変換されます。

- 電源ポリシー:UCS Manager では、Intersight の電源ポリシーとしては、グローバル ポリ シーの電源ポリシー セクションが変換されます。
- **SD** カード ポリシー:UCS Manager/Central に相当する SD カード ポリシーはありません。 このポリシーは、UCS Manager/Central のローカル ディスク構成ポリシーから情報を読み 取ることで作成できます。UCS Manager/Central のローカル ディスク構成ポリシーで構成 された Flexflash がある場合、同等の SD カード ポリシーが Intersight で作成されます。
- ストレージ ポリシー:
	- ストレージ プロファイルのローカル LUN での自動展開

すべての仮想ドライブは、デフォルトで [自動展開(Auto Deploy)] です。オプショ ンが [no-auto-deploy] に設定されている場合、サービスプロファイルでマップされた VD とストレージ ポリシー VD は同じ名前にする必要があります。名前が異なる場合 は、無効な構成です。

- UCS Manager/Central の LUN セットは、Intersight のシングル ドライブ RAID 構成に相 当します。
	- LUN セット内のすべてのディスク スロットを単一の番号のアレイにマージしま す。
	- すべてのドライブの VD 構成は同一である必要があります。各 LUN セットに異 なる VD 構成がある場合は、無効な構成としてフラグを立てます。
- M.2 ドライブの構成
- UCS Manager/Central で **[**未指定(**Unspecified**)**]** に設定されている LUN サイズは、 ExpandToAvail フラグが True に設定されている仮想ドライブに対してのみ使用する必 要があります。フラグが False に設定されている場合、それは無効な構成です。
- 特定のストレージ プロファイルと汎用ストレージ プロファイルを持つ UCS Manager/Central のサービス プロファイルをマージして、Intersight で単一のストレー ジ プロファイルを形成する必要があります。
- **VLAN** ポリシー:

IntersightのVLANポリシーは、UCS ManagerのVLANセクションにマップされます。UCS Manager では、VLAN の作成中にファブリック ID (A または B、または両方)を選択する オプションがありますが、Intersight では同じ状態ではありません。変換の一環として、 ファブリック ID の値が VLAN ポリシーの名前にサフィックスとしてファブリック ID を 付加することによって**[A]**または**[B]**に設定されている場合、2つの異なるVLANポリシー が作成されます。ファブリック ID 値が **[**両方(**Both**)**]** に設定されている場合、単一の VLAN ポリシーが作成されます。

• **VSAN** ポリシー:

IntersightのVSANポリシーは、UCSManagerのVSANセクションにマッピングされます。 UCS Manager では、VSAN の作成中にファブリック ID (A または B、または両方) を選択 するオプションがありますが、Intersight では同じ状態ではありません。変換の一環とし て、ファブリック ID の値が VSAN ポリシーの名前にサフィックスとしてファブリック ID を付加することによって **[A]** または **[B]** に設定されている場合、2 つの異なる VSAN ポリ シーが作成されます。ファブリック ID 値が **[**両方(**Both**)**]** に設定されている場合、単一 の VSAN ポリシーが作成されます。